คู่มือการใช้งานเว็บไซด์ศูนย์กำลังคนอาชีวศึกษา สำหรับนักเรียนนักศึกษา

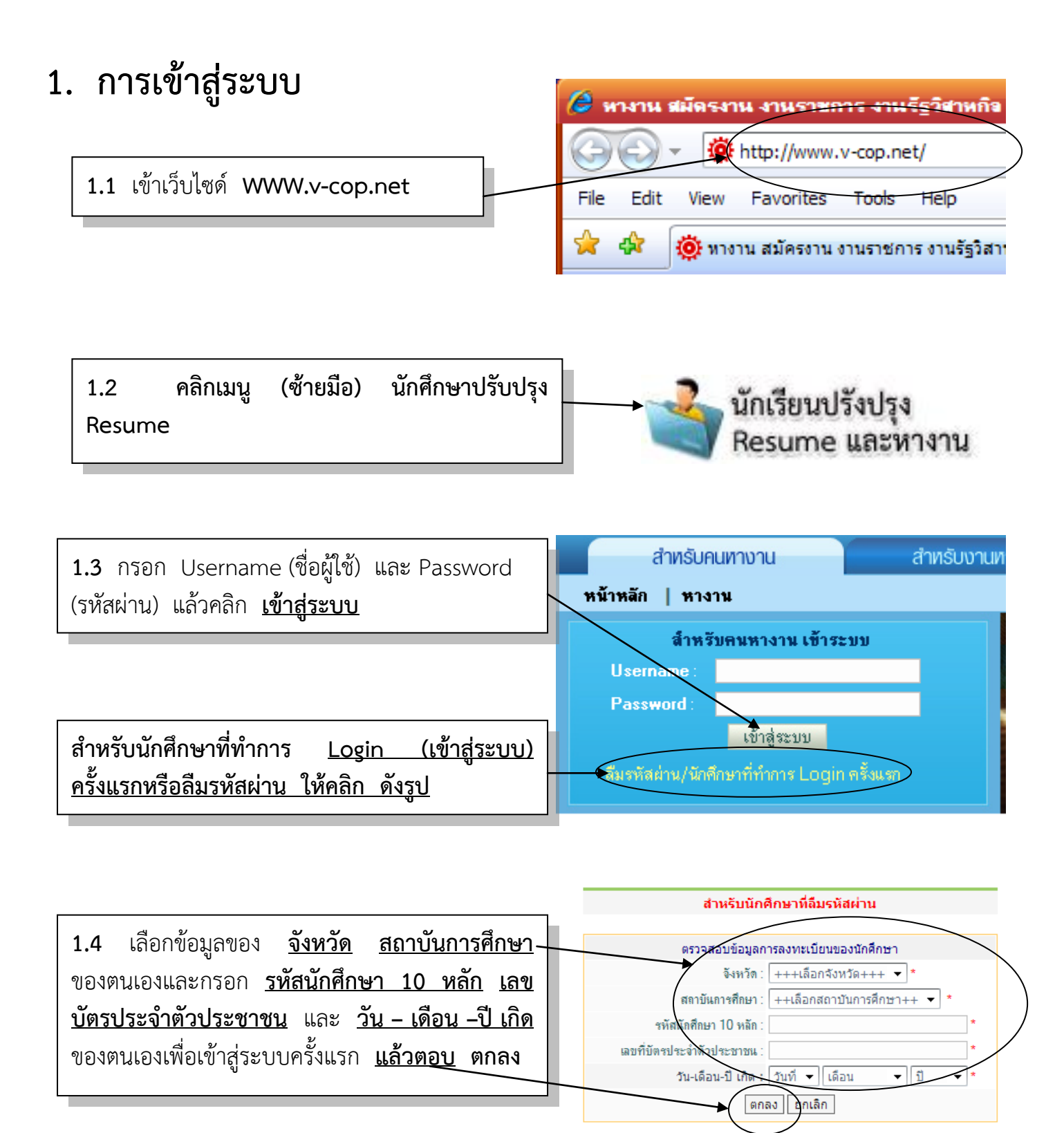

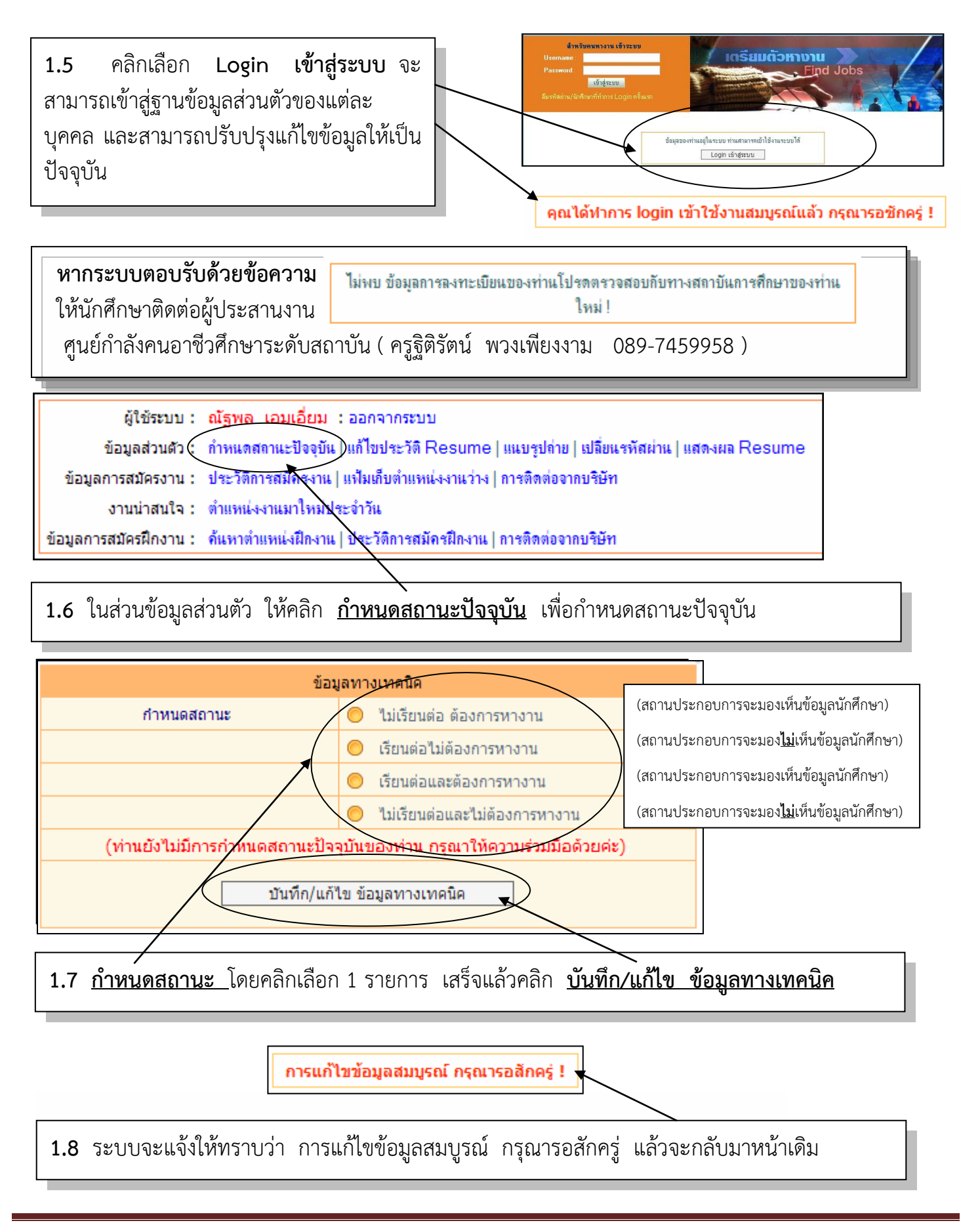

## **2. การแก้ไขข้อมูลส่วนตัว**

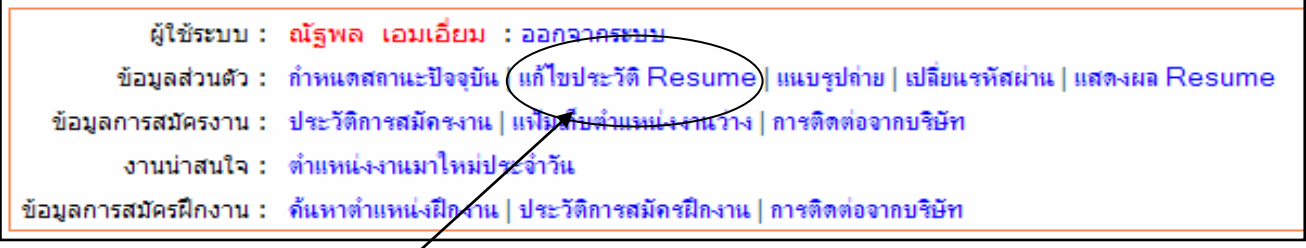

## **2.1** คลิกเมนู **แก้ไขประวัติ Resume**

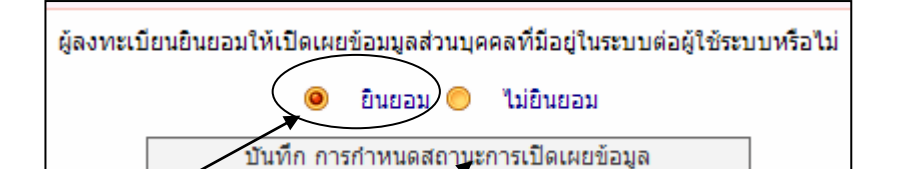

 **2.2** คลิก **ยินยอม** (เพื่อเปิดเผยข้อมูลกรณีที่สถานประกอบการต้องการเข้ามาดูข้อมูล) แล้วคลิก <u>บันทึกการกำหนดสถานะการเปิดเผยข้อมูล</u>

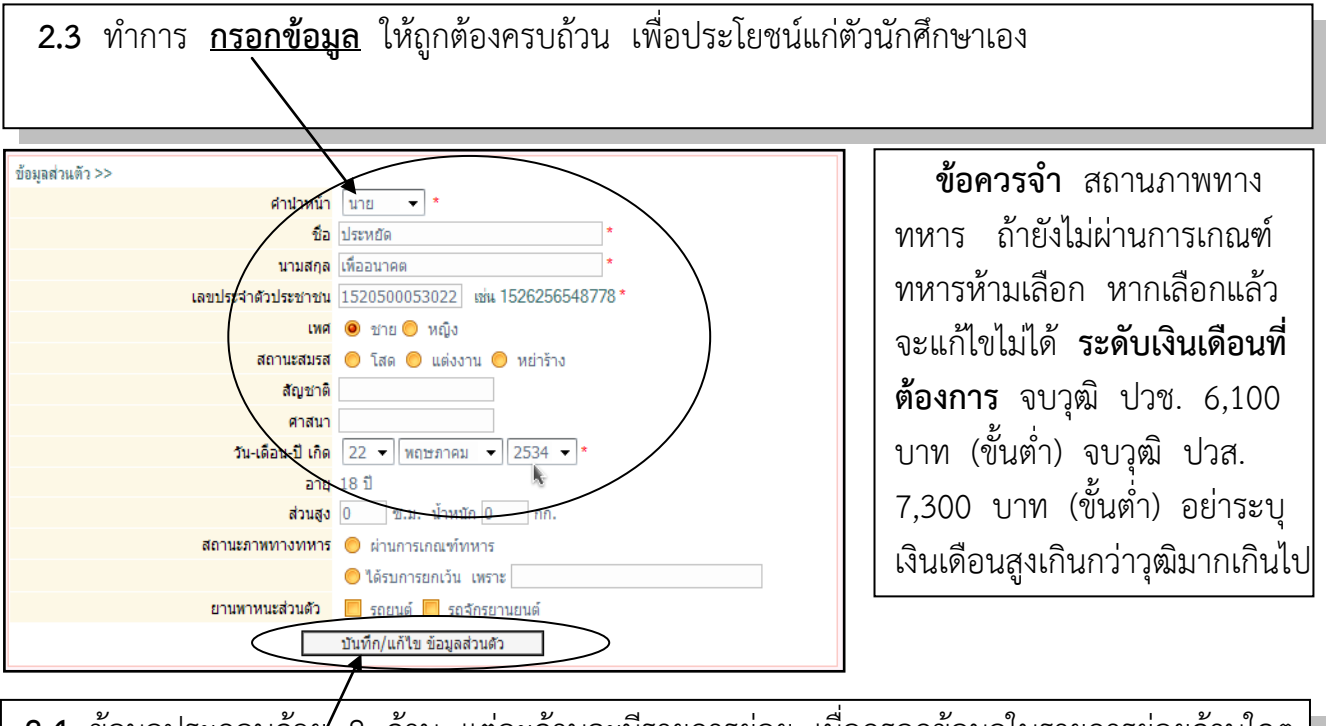

 $2.4$  ข้อมูลประกอบด้วย⁄ 8 ด้าน แต่ละด้านจะมีรายการย่อย เมื่อกรอกข้อมูลในรายการย่อยด้านใดๆ เสร็จให้คลิกปุ่ม **บันทึก/แก้ไข ข้อมูลส่วนตัว** แล้วค่อยกลับมาแก้ไขด้านอื่นๆ จนครบทั้ง 8 ด้าน

<u>หมายเหต</u> **หมายเหตุ** ส าหรับผลการเรียนเฉลี่ย ให้กรอกตอนที่วิทยาลัยฯ อนุมัติผลการเรียนเรียบร้อยแล้ว และ สำหรับใบ รบ. ทางวิทยาลัยฯ จะนำเข้าให้ภายหลัง หลังจากที่วิทยาลัยฯ อนมัติผลการเรียน

## **3.การแก้ไข ชื่อผู้ใช้ และรหัสผ่านในการเข้าใช้ระบบ**

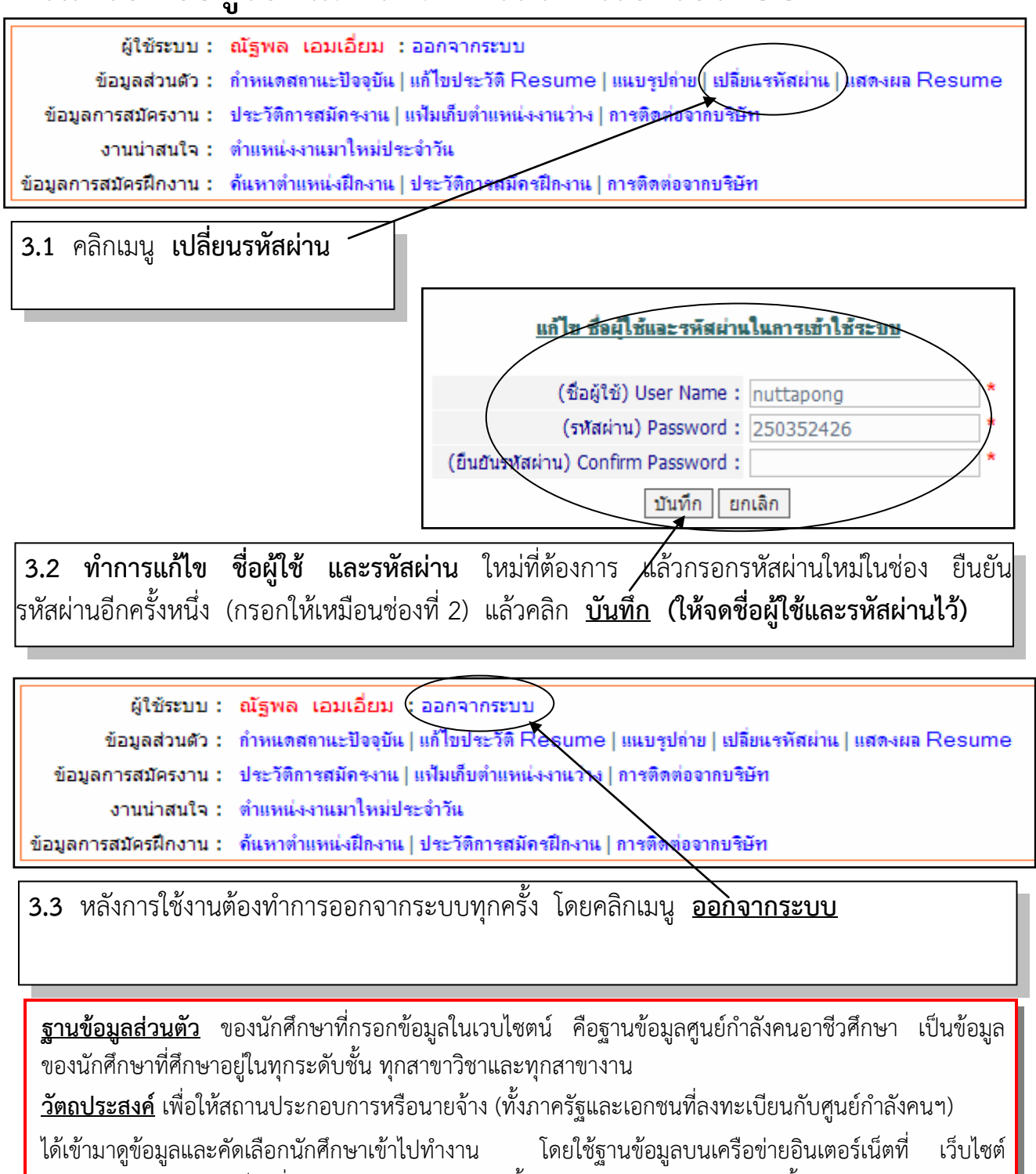

<u>www.v-cop.net</u> เป็นสื่อกลาง ฐานข้อมูลส่วนตัวนี้ จะอยู่บนเครือข่าย 5 ปี ดังนั้น นักศึกษา สามารถเขา <mark>|</mark> ิ มาดูตำแหน่งงานต่างๆ ที่ติดต่อเข้ามาจากสถานประกอบการ หรือสามารถแก้ไข เพิ่มเติมข้อมูลใน ส่วนตางๆ ได้ <mark>1</mark> ตลอดเวลา

<u>เอกสาร การกรอกข้อมูล v-cop สำหรับนักเรียนนักศึกษาจบการศึกษาเพื่อนำส่งงานแนะแนวและจัดหางาน</u>

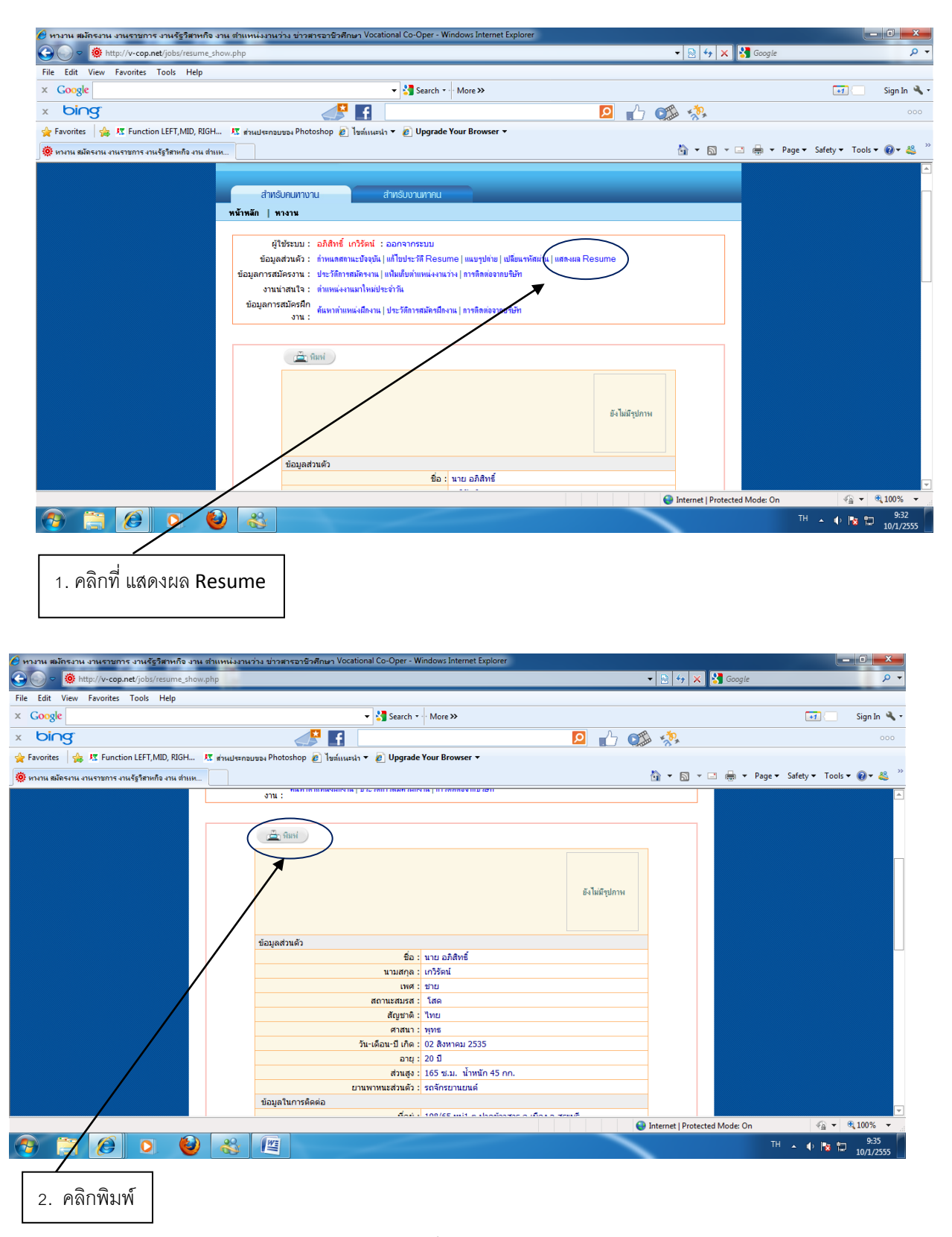

<u>หมายเหตุ</u> ให้นักศึกษารวบรวมเอกสารResume นำ ส่งที่งานแนะแนวฯ อาคาร 2 ห้องพัฒนากิจการนักเรียนนักศึกษา นักเรียนนักศึกษาที่จบการศึกษาทุกท่านต้องกรอกข้อมูล **v-cop** มินั้นท่านจะไม่สามารถขอจบได้ในปีการศึกษานี้